## **Quiz settings**

Students have unlimited attempts for each quiz, badges are automatically awarded once the student masters the concept by achieving full marks. You can adjust how badges are earned in the settings under the **Activity completion** heading.

Follow the steps below to view students quiz attempts:

- 1. Click the quiz to open it.
- 2. Click the 'gear' icon located on the right side of the quiz name then click **Edit settings.**

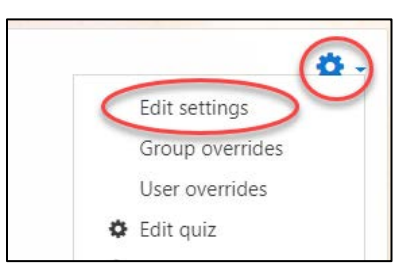

3. Read more about quiz settings at: [https://docs.moodle.org/36/en/Quiz\\_settings](https://docs.moodle.org/36/en/Quiz_settings)

## **Adding Questions**

- 1. Click the quiz to open it.
- 2. Click the 'gear' icon located on the right side of the quiz name then click **Edit quiz.**

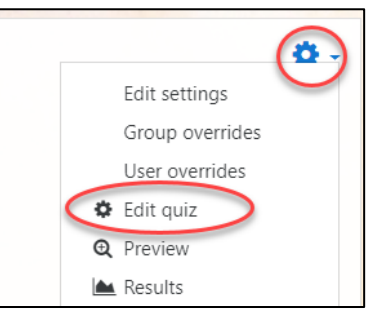

3. Read more about adding questions at: https://docs.moodle.org/36/en/Building\_Quiz#Adding\_questions

## **Editing Questions**

Follow steps 1 and 2 under **Adding questions**. Click the 'gear' icon for the question you want to edit.

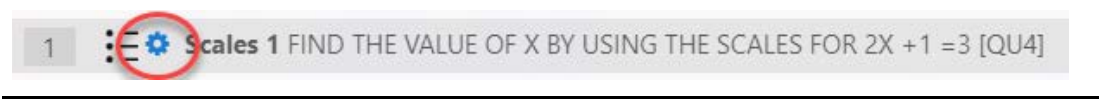

Note: if attempts have been made and you update the correct answer you must regrade all attempts so the change is reflected in students' marks. The **Regrade all** attempts button id found by opening the quiz and clicking **Attempts #.**